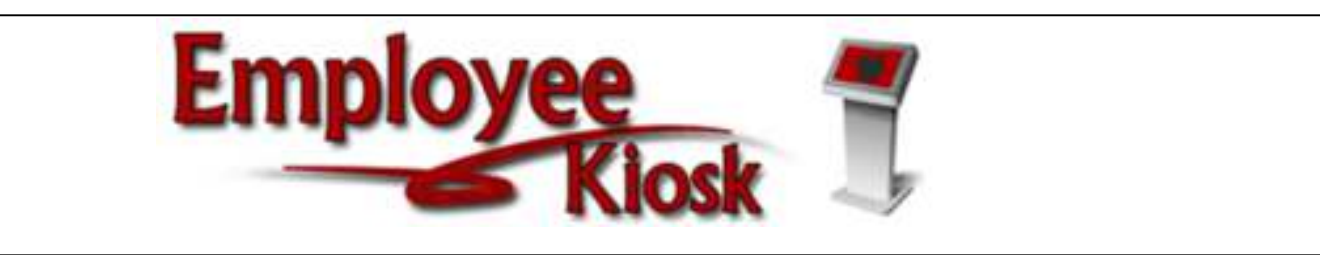

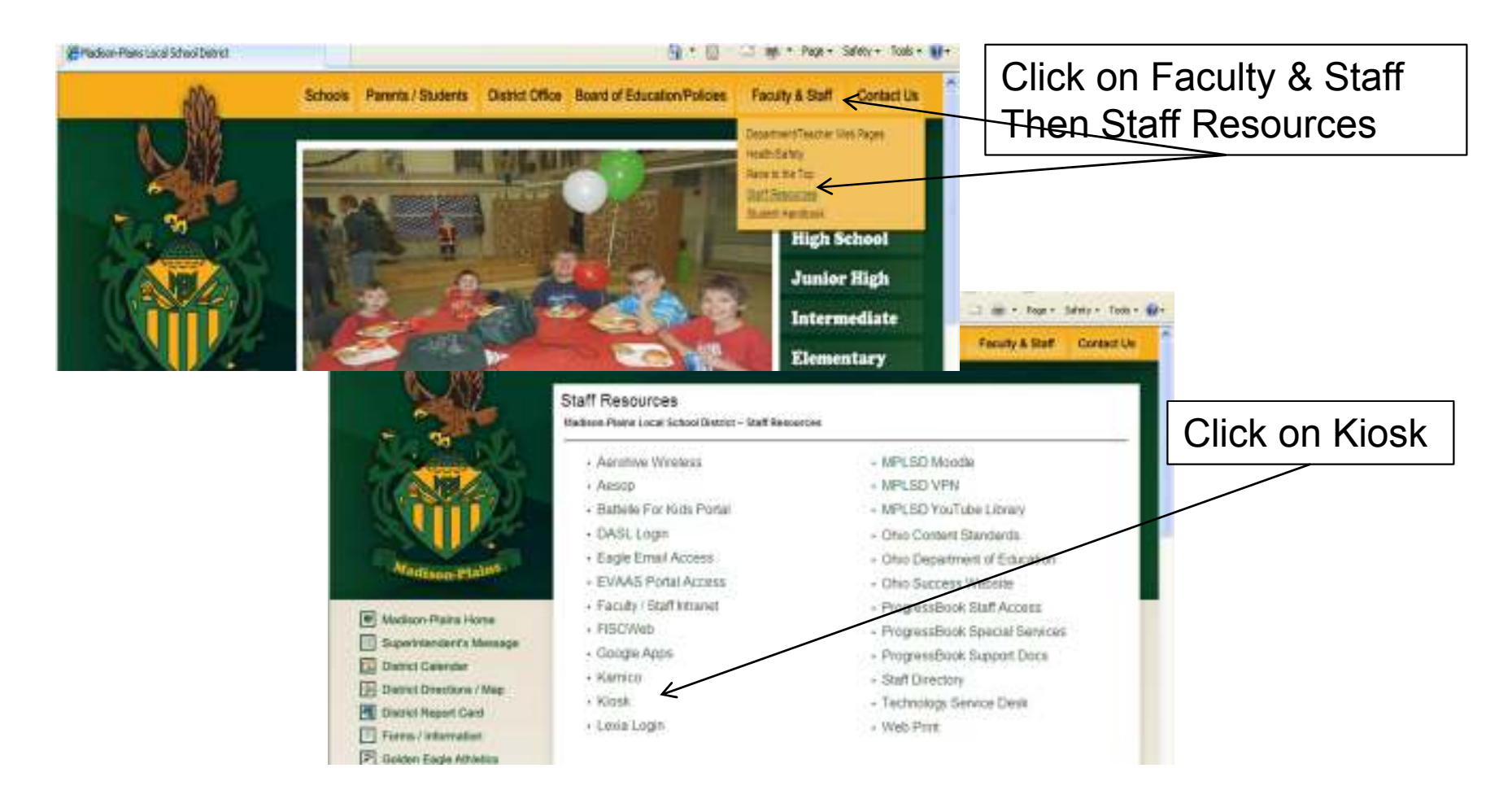

# Login

Ē Е

Done:

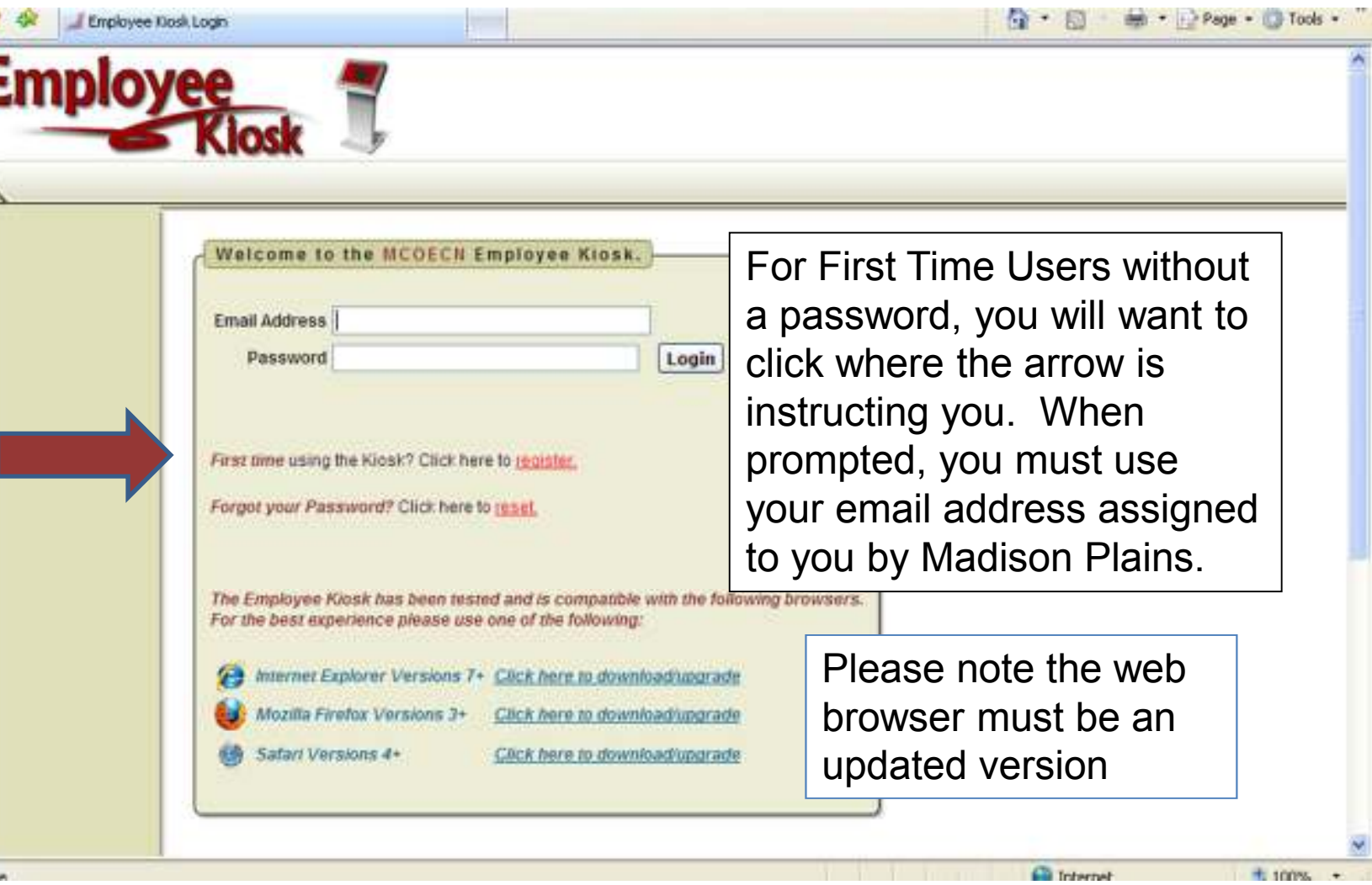

**Cil** Internet

#### Employee Kiosk tab Announcement BoardEmployee PROFILE**Employe** Click on Contact Kiosk Admin | Logout Announcement »Employee Kiosi IPDP Kiosk Documentation Offier Links board to see Employee Kidsk Documentation **KIOSK Announcement Board** district wide Profile Position Details messagesScheduled Maintenance Windows ± Performance Reviews Parsin Security/Privacy Announcement ± Leave Balances lew/Print W-2 Leave Request Leave Calendar(s) mployee Profile Change Password Correspondence Request Employee ID: BULD00010 State Cartification ID: OH1 changes to **Kame**

 Complete instructions are available by clicking on Employee Kiosk Documentation Then click on Documentation. Select #8 Kiosk Staff Manual. Then click on STAFF MANUAL again.

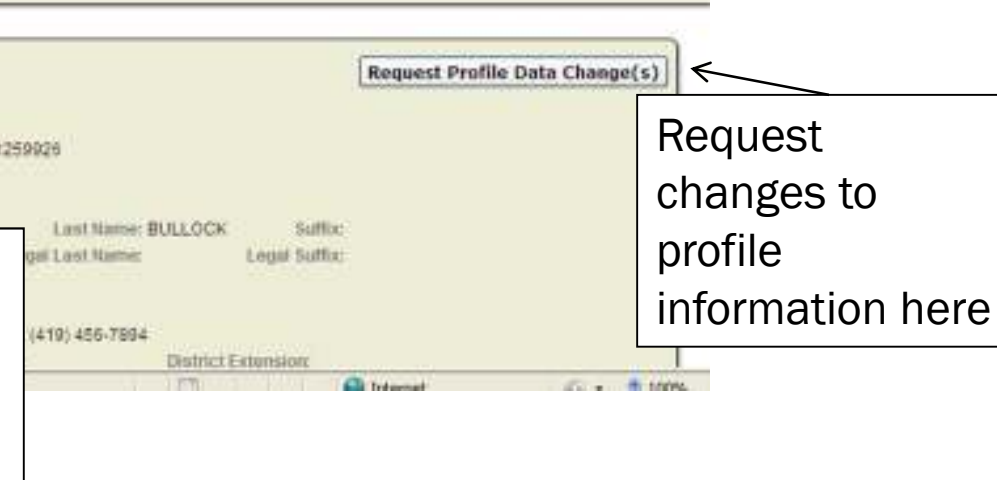

# Functions available on each Menu option

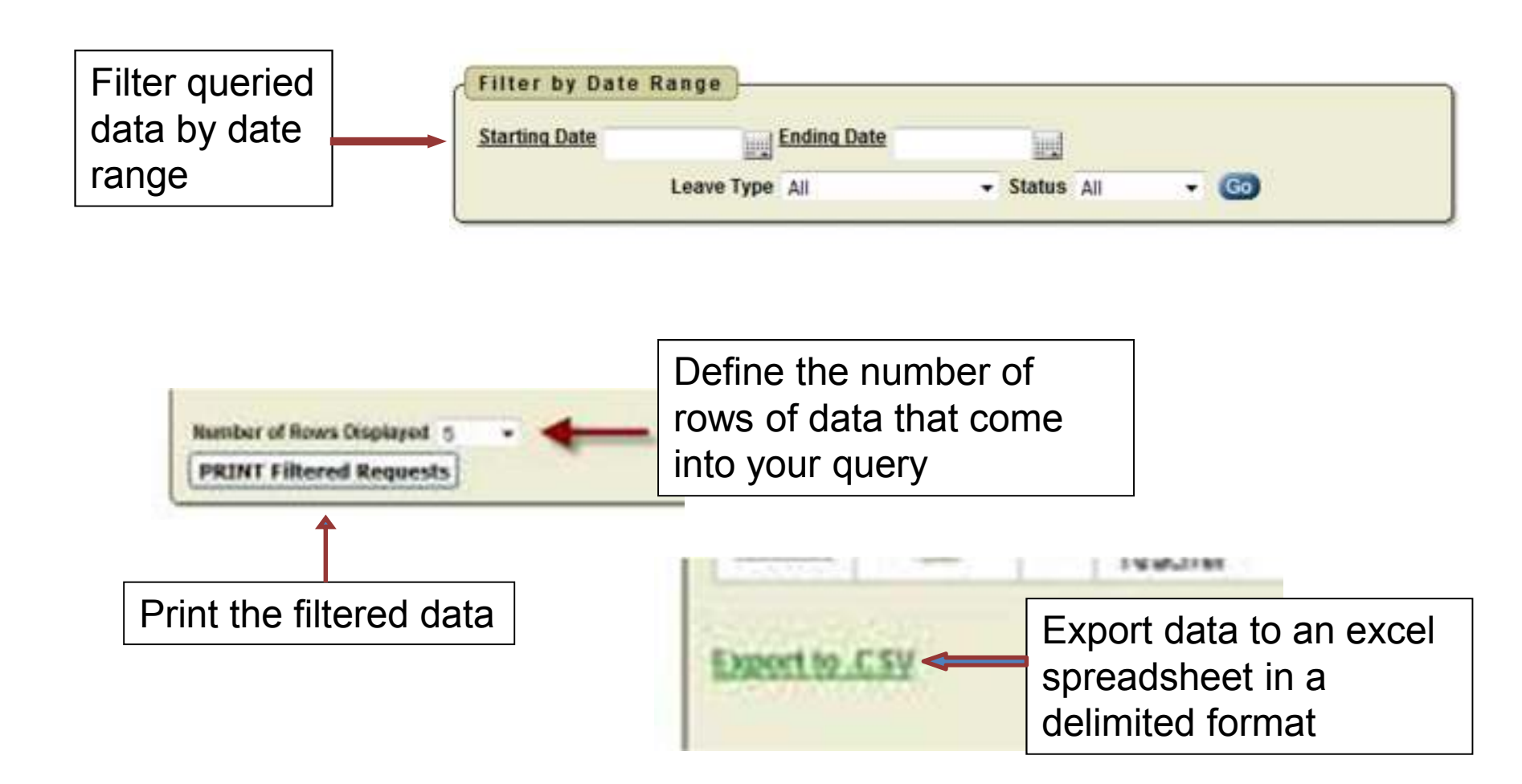

## Position Details

• This page will give you the details of your position. For example: hours per day, contract amount, pay per period and start date.

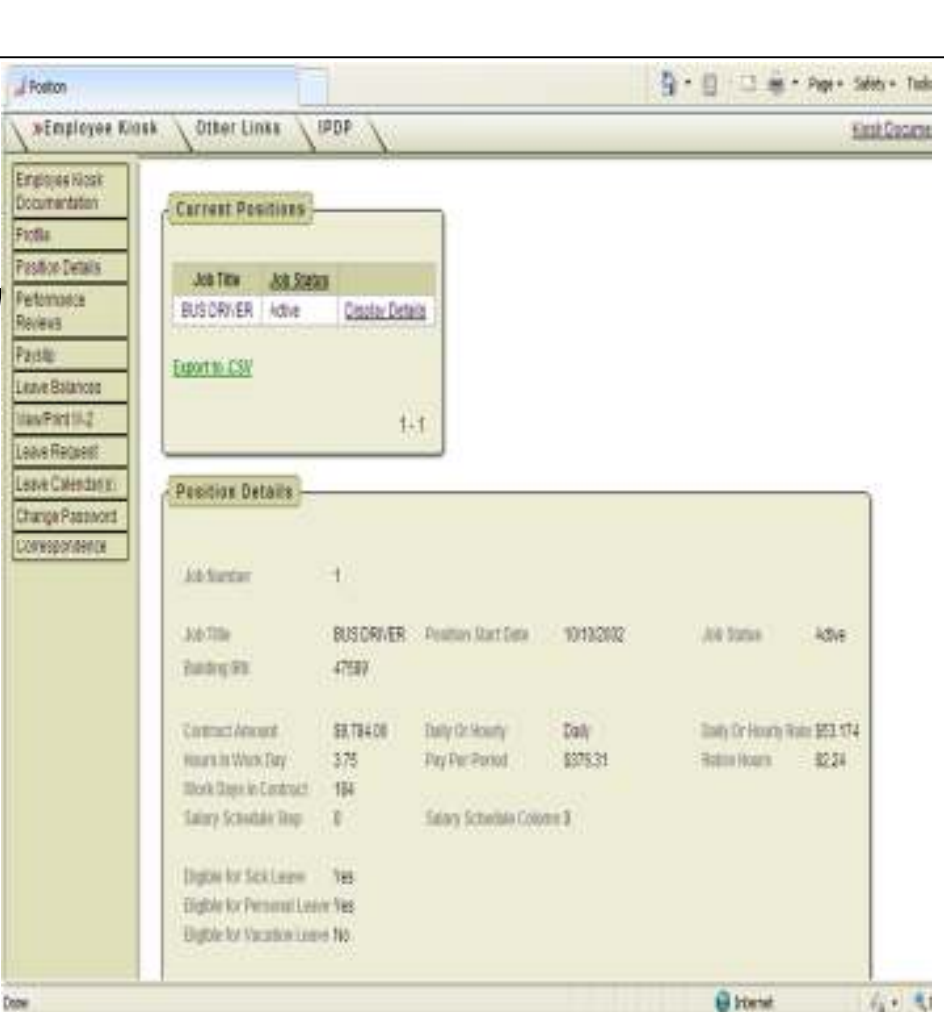

## Leave Balances

- This is where you view your leave balances.
- You can see your leave detail and filter, sort and export the information to a CSV file (Excel).
- All balances do not include leave in process

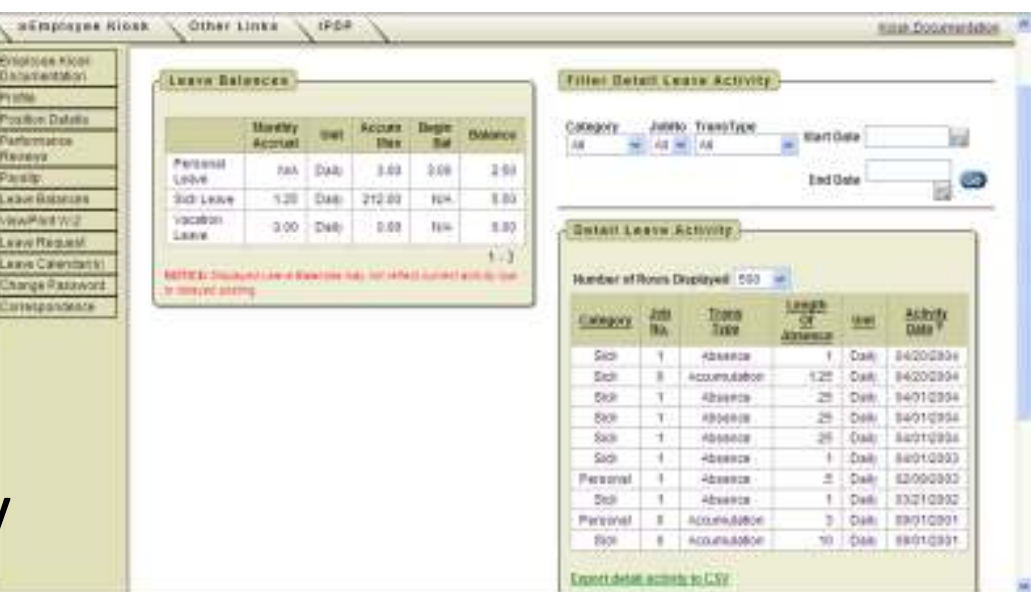

# Pay Slip -USPS

- There are 2 ways of viewing pay slips
	- –- View USPS pay slipsmust enter date selection
	- –- Click VIEW and the detailed pay slip will populate under the pay slip list
	- – This pay slip doesn't include Year to date totals
	- –- Pay slip can be printed or list can be exported to a CSV file

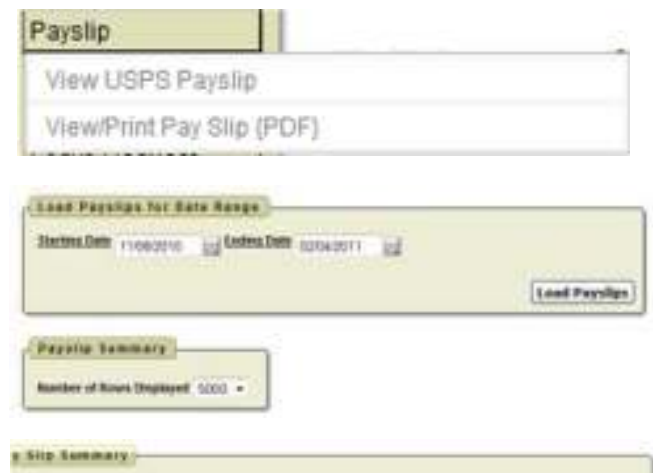

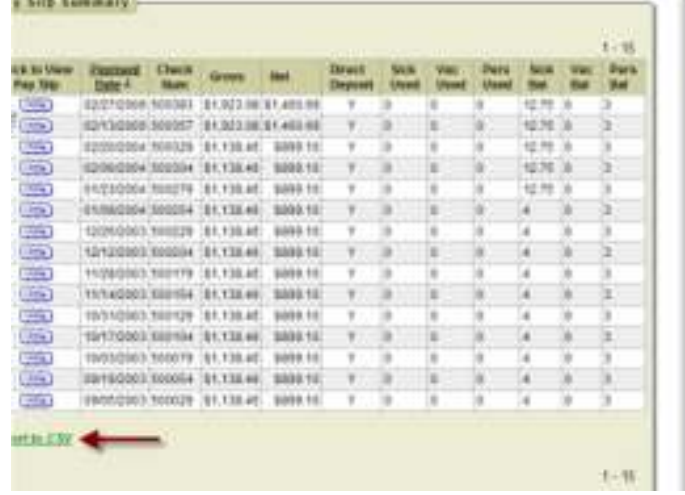

# Pay Slip –View/Print Pay Slip (PDF)

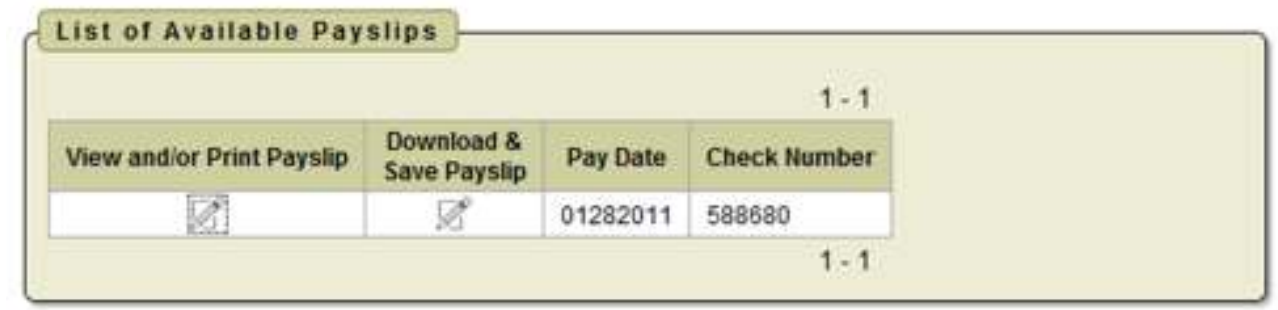

- This selection allows you to VIEW, PRINT or SAVE the pay slip in pdf format
	- Includes YTD total as of the pay date

# W2

- You can view and/or print your W2 from the Kiosk. Click on
	- **View/Print W2s**

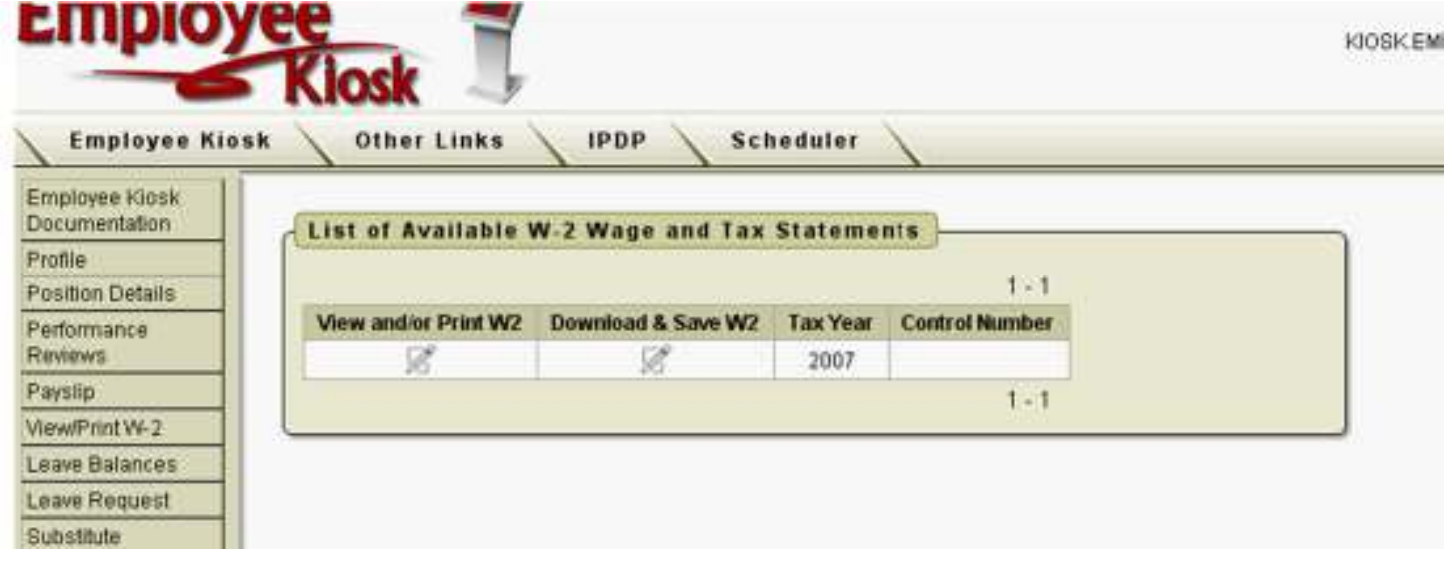

#### **Leave Request**

- •Click on Leave Request
- • Click on **Set Leave Time starting and ending preferences**.
- Add your start and end time for your work day.

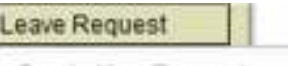

Create New Request

My Request(s) in Process

My Processed Request(s)

Set Leave Starting & Ending Time Preferences

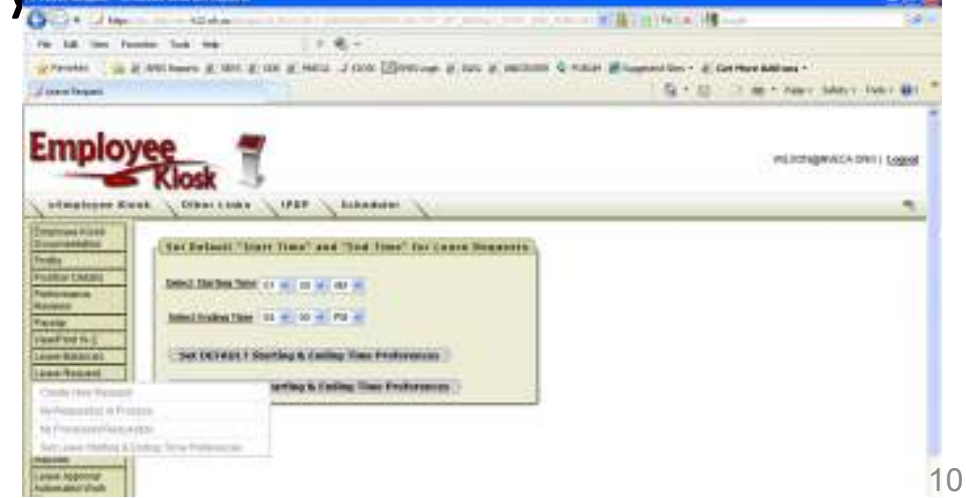

#### Leave Request

- Click on Leave Request. A dropdown menu will appear…choose "**Create New Request".**
- You can also view your requests in process and requests already processed.

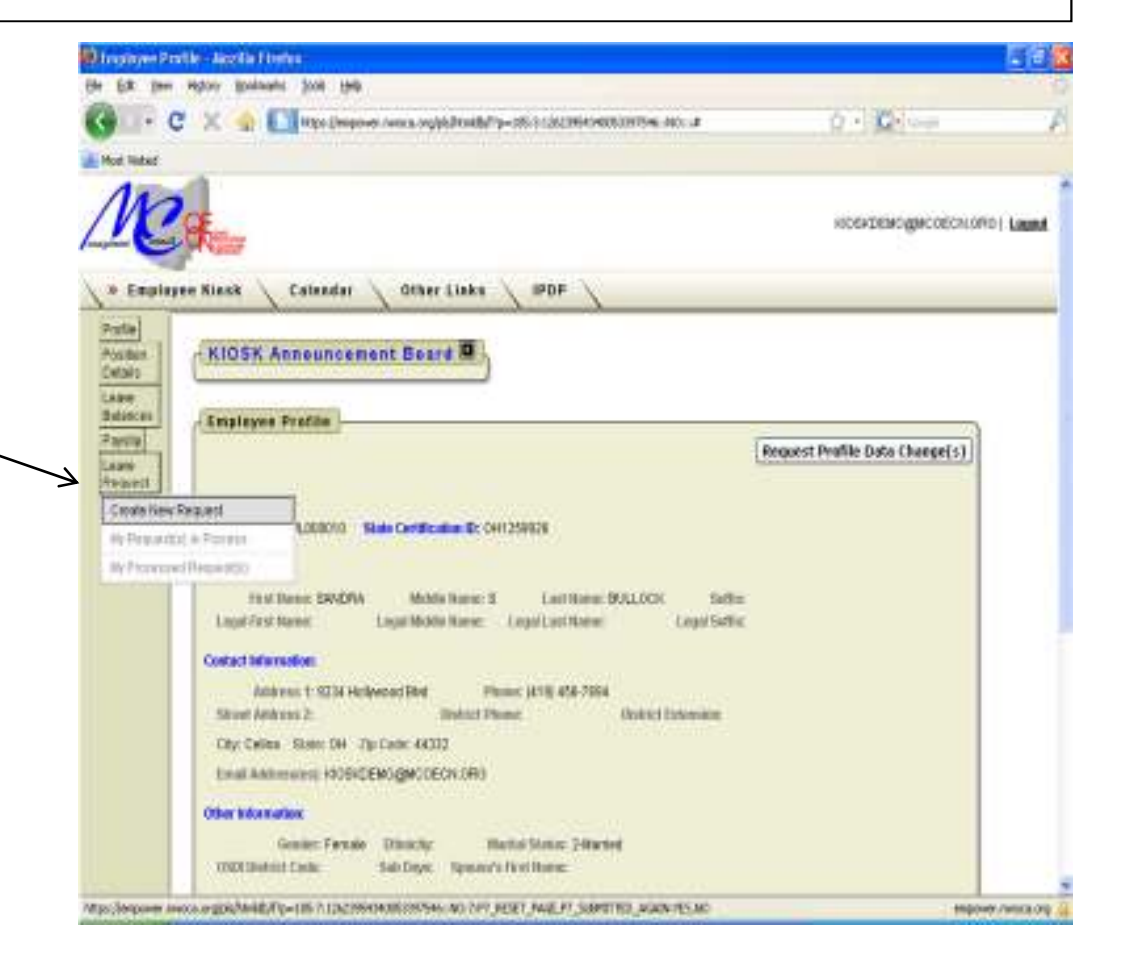

#### New Leave Request

- 1. If you have multiple jobs, select the applicable job.
- 2. Choose the leave type from the drop down box.
- 3. Enter a reason, if required
- 4. Enter the start and ending date by clicking on the calendar.
- 5. Change the start and ending time if different from your default times
- 6. Enter the amount of time you are requesting in days. Leave must be entered in half day increments. Example: .5, 1, 1.5
- 7. Your phone number will come in from your profile
- 8. Check Full Notification to receive emails each time there is activity on your request.
- 9. Add any comments

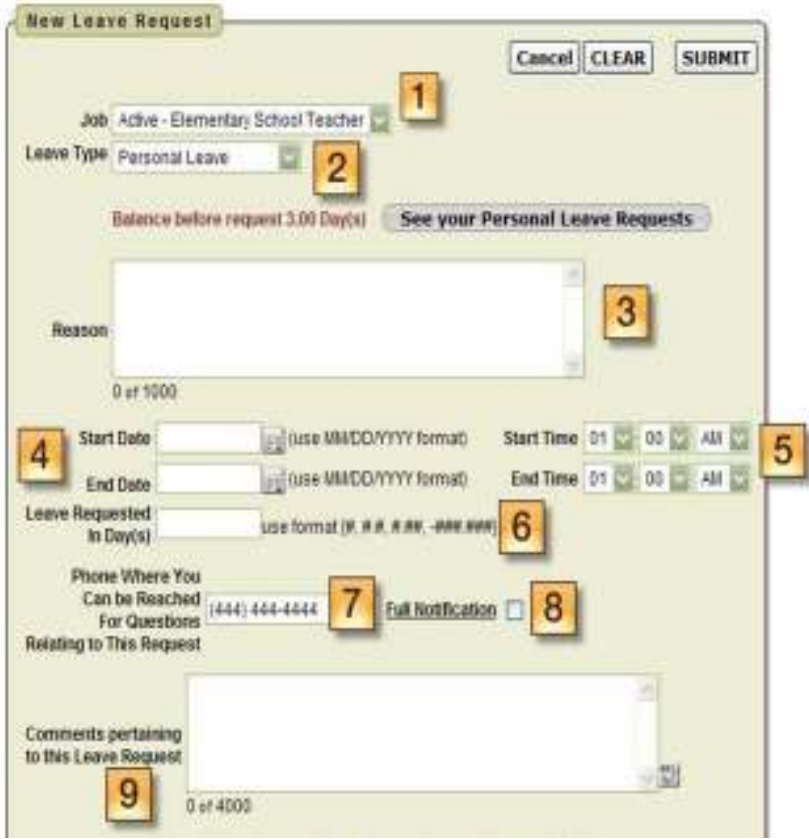

#### New Leave Request

 $\bullet$  Attach any document to your request, if needed

 i.e. doctor's excuse

- If requesting leave •for multiple days, you will be asked to confirm the leave detail by day
- Change detail by clicking in the box
- Accept Leave Details•

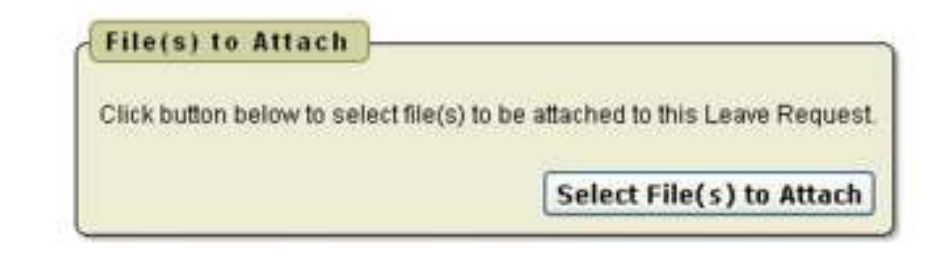

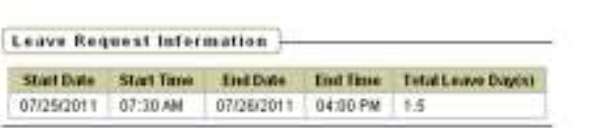

Verify Leave Detail Day(s) and Click ACCEPT LEAVE DETAILS button to ADD the request.

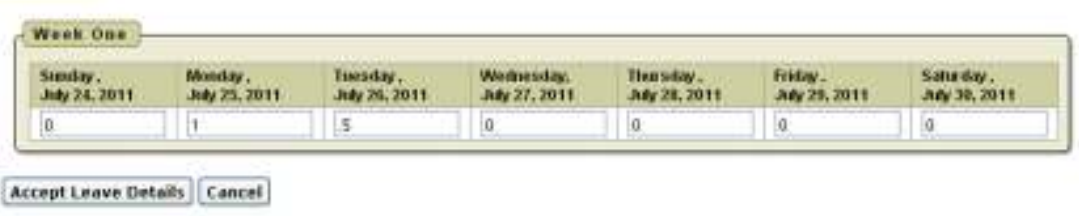

## Professional Leave Requests

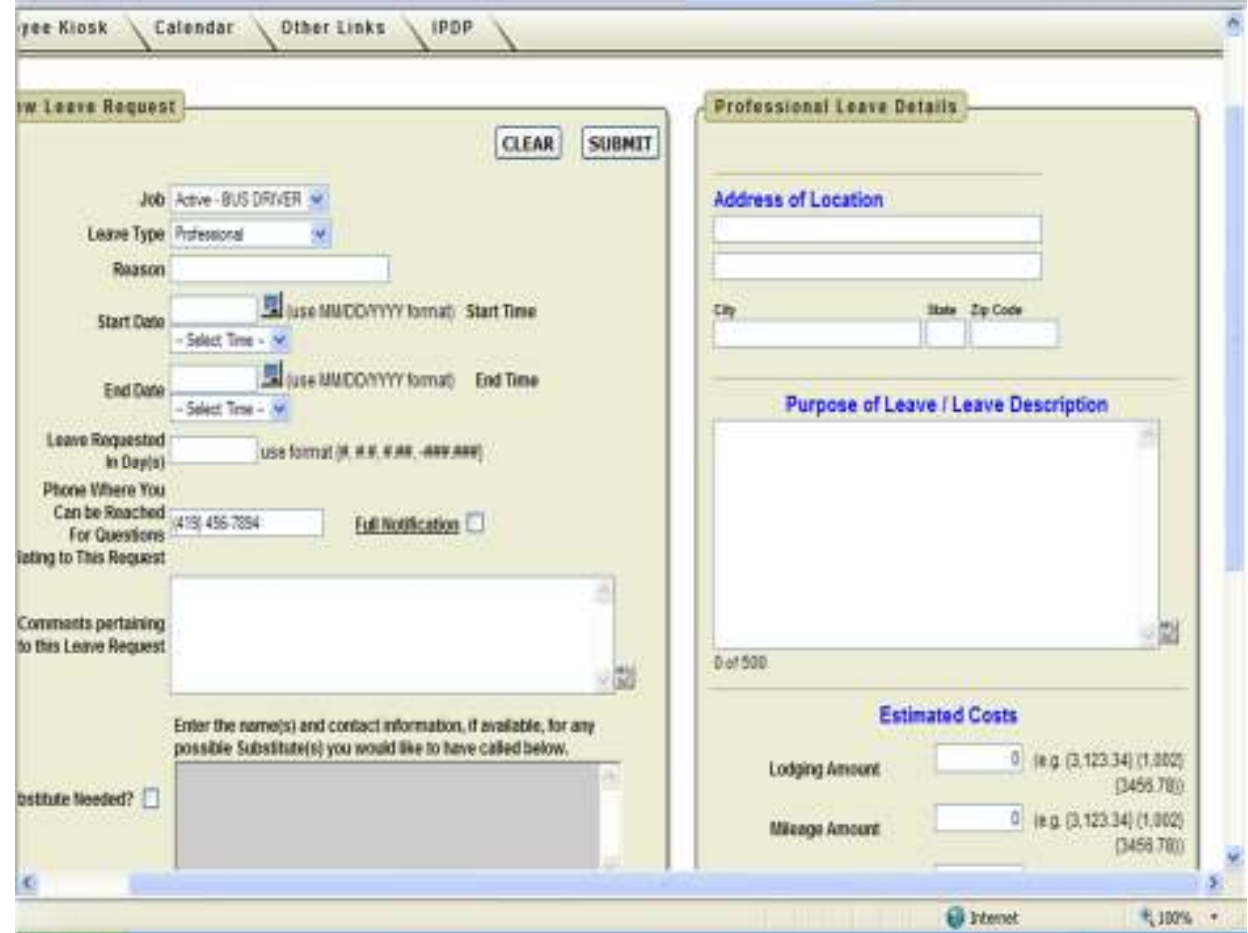

- Requests for Professional leave will open another window
- Complete the professional leave form.

# Successfully Submitted!

- $\bullet$ Click SUBMIT
- • You will see a message at the top of the screen that

says "Your leave request has been successfully submitted. You should receive a confirmation email shortly." if you completed all fields correctly.

• If unsuccessful, errors will be displayed with suggested corrections

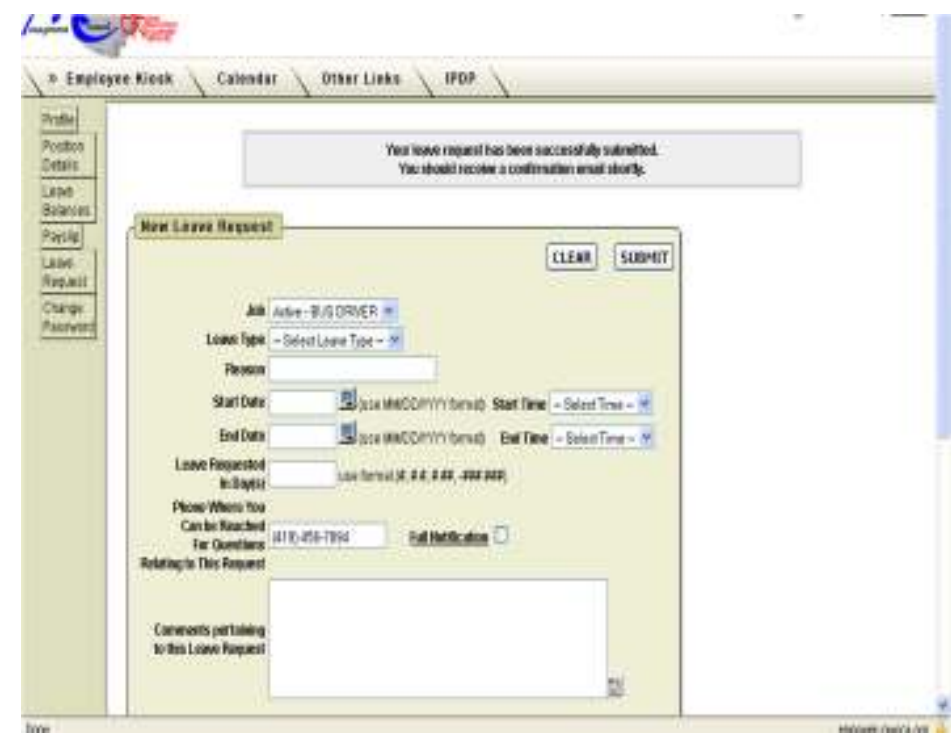

## Modifying/Canceling Leave Requests

request

- Click on Leave Request and select My Request(s) in Process
	- Leave listed in this area is not fully approved
	- – Status will indicate where the leave is in the approval process

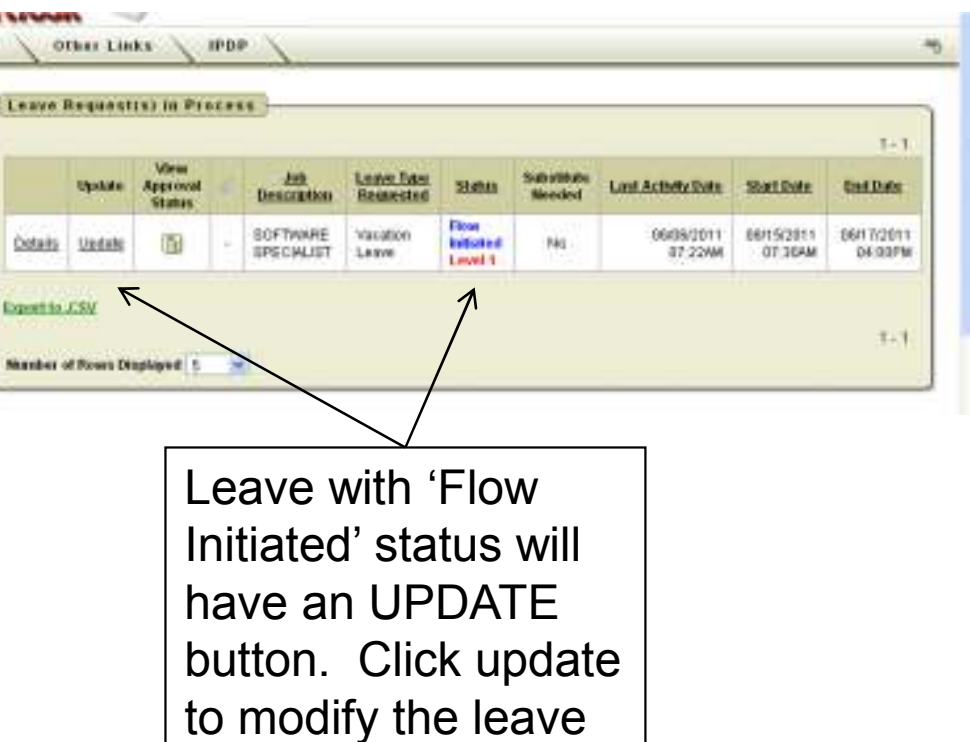

## Modifying/Canceling Leave Requests

- • Click on Details to see the complete leave request
	- 1. If your supervisor is not available to approve the leave click Escalate to HR Leave Administrator
- 2. Click Cancel to cancel leave that is not yet fully approved
- 3. Add any comments
- 4. Add attachment<br>5. If request status
- If request status is 'Initiated' click Update Request if changes are needed to the details

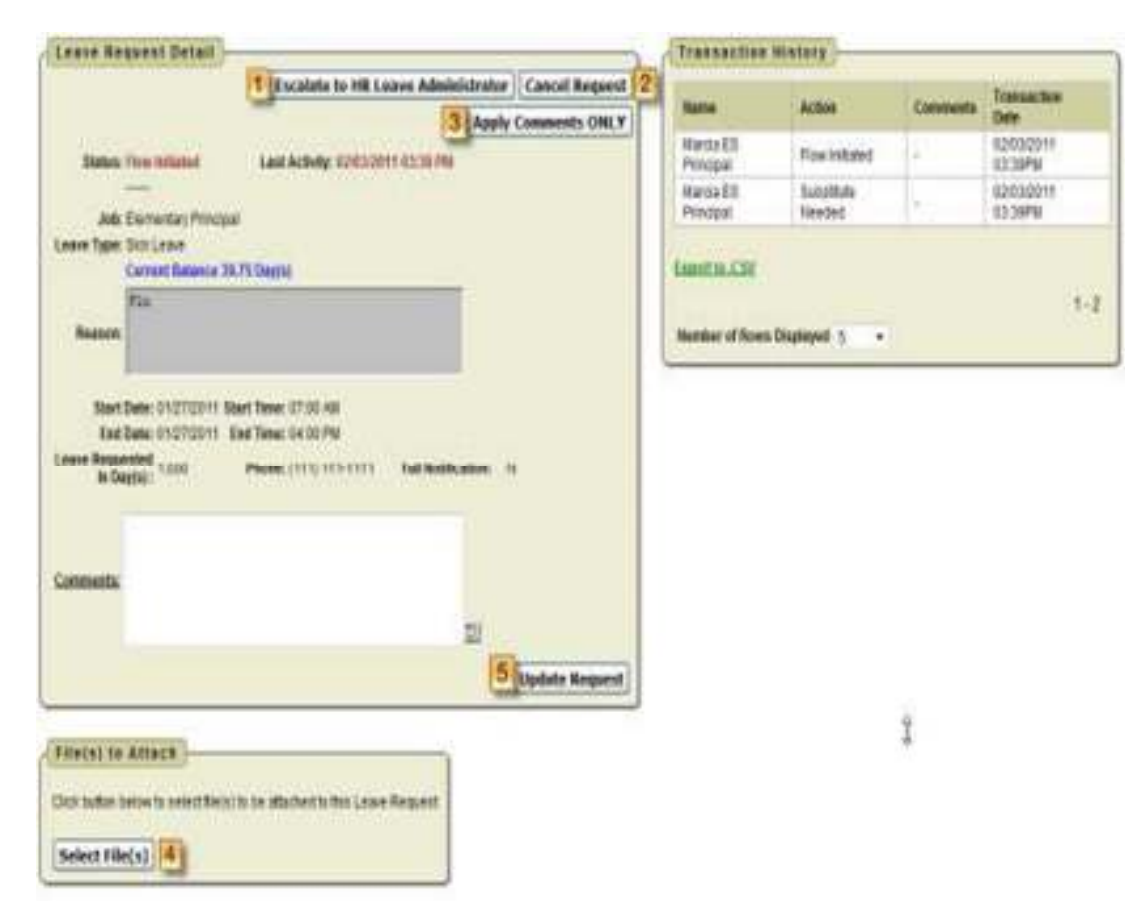

# Modifying/Canceling Leave Requests

- Click on Leave Request and select My Processed Requests
	- Leave with EXPORTED status can be cancelled by click the big red ×

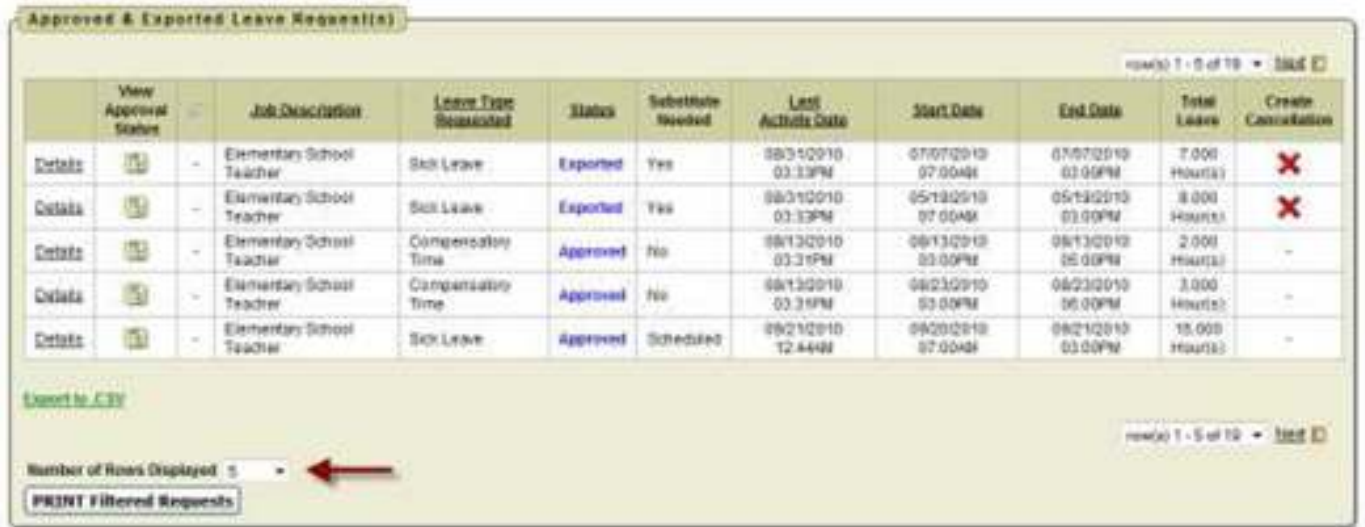

# Leave Calendar

- The Leave Calendar/ My Leave Calendar menu option allows you to view leave over a 30 day period
- Leave requests are colo coded
	- $-$  Red is leave in process
	- –- Green is fully approved leave

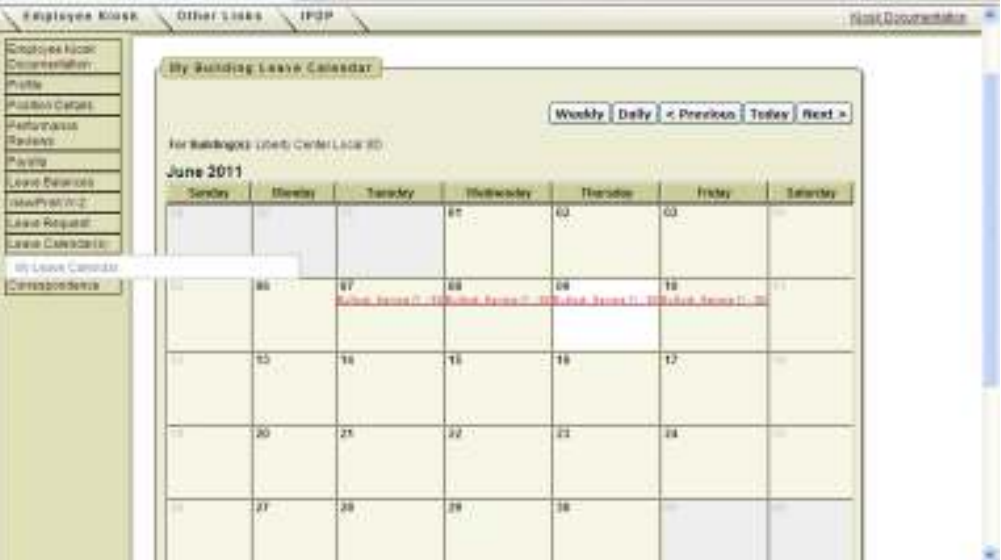

## Other Links

• Click on the Other Links Tab across the top of the window to see quick links to other websites.

**Employe** 

- $\bullet$  Add your own personal links if you want a quick way to navigate away from the kiosk
- Personal Links are added to •the tool bar at the top of the page for easy access
- Click on the Employee Kiosk  $\bullet$ tab to return to the kiosk

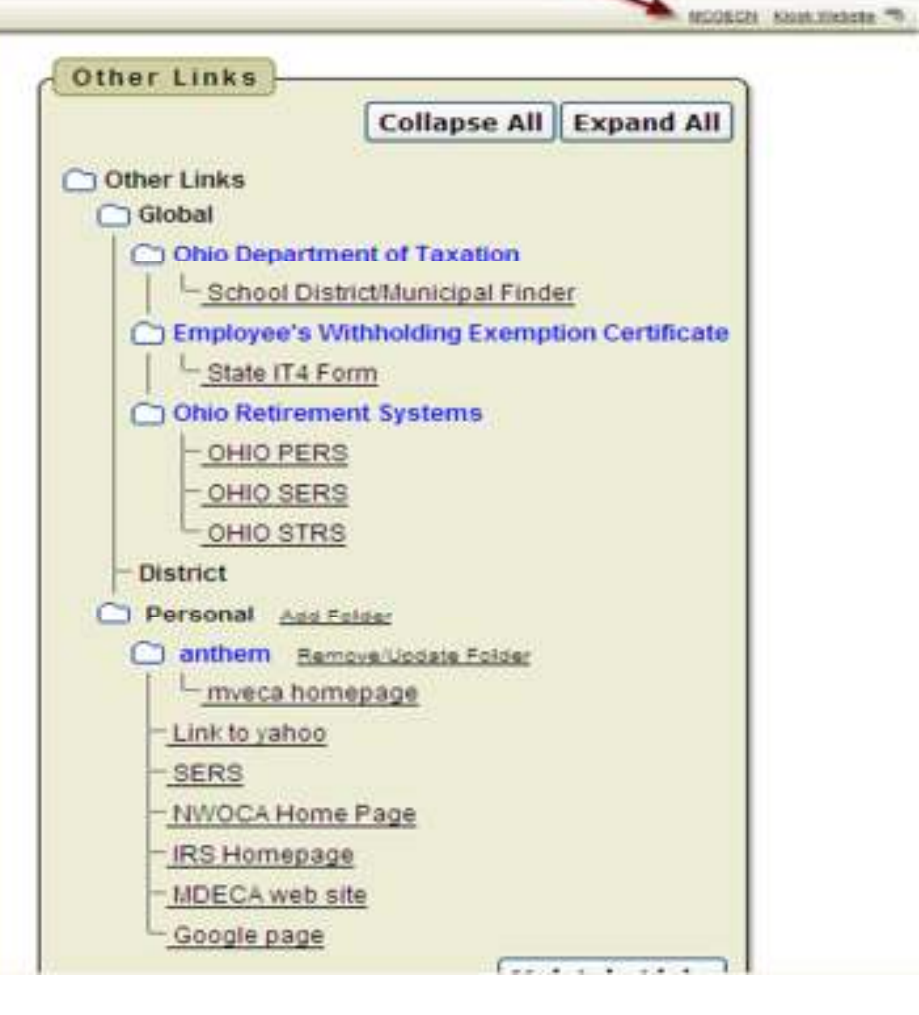

**BUSHINGHOOD K12 ORG 1 LINKS** 

# ALWAYS CLICK ON LOGOUT. DO NOT CLICK ON THE **E** TO END THE SESSION

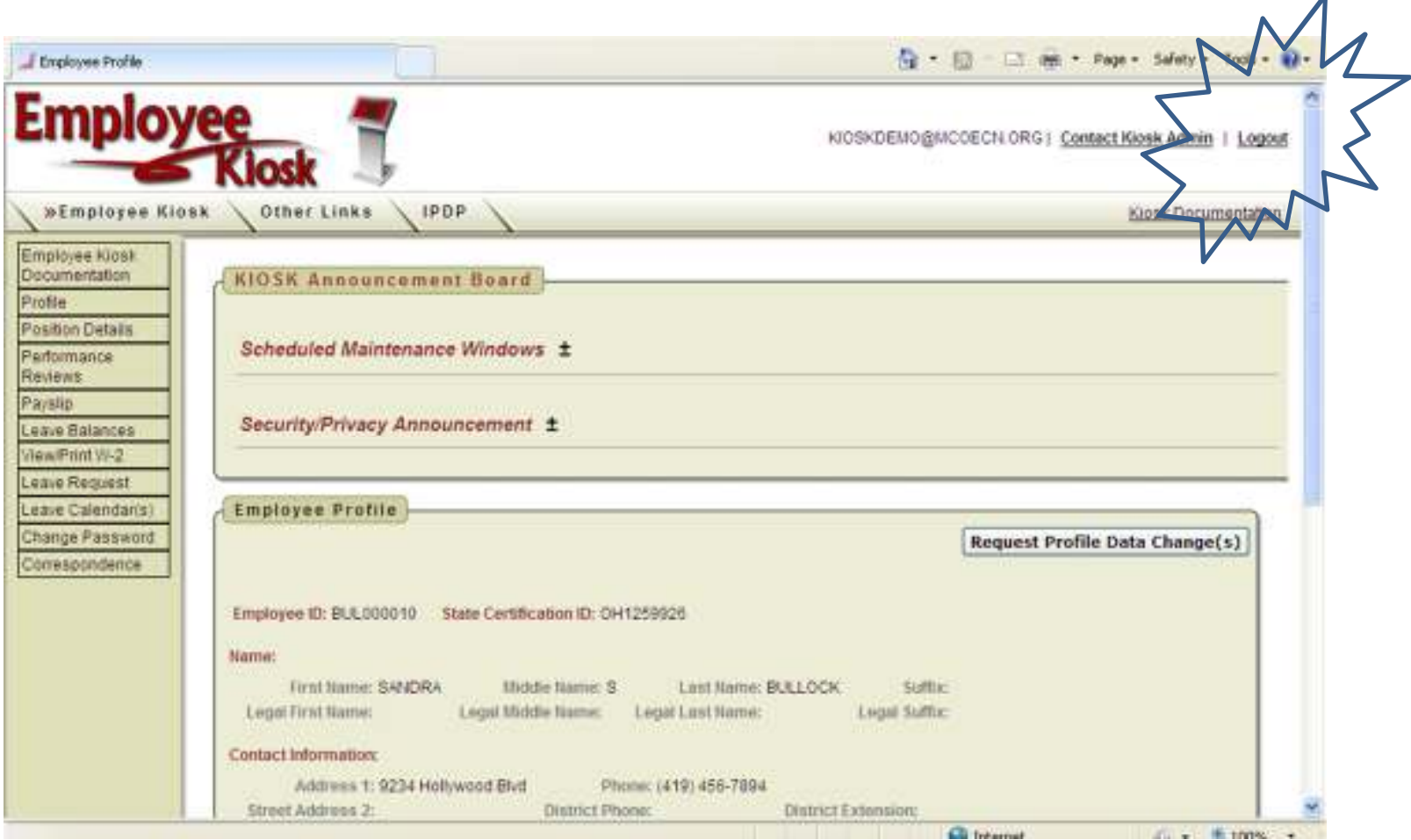